# **HOW TO LOG ON TO INFINITE CAMPUS AS A STUDENT**

## WHY DO I HAVE TO KNOW THIS?

- . Infinite Campus is the information system through the district that hold your individual school records.
- As you continue to grow older you will be asked to become more independent in your school work, this is a great sign of being professional. Knowing how to access this information will be expected of you.
- At Harding, we are going to be looking at this information often in order to help you gain an understanding of your educational growth and become more professional!

#### FIRST STEPS

- 1. Using Google Chrome go to dmschools.org
- 2. Click on the Students heading at the top of the page!

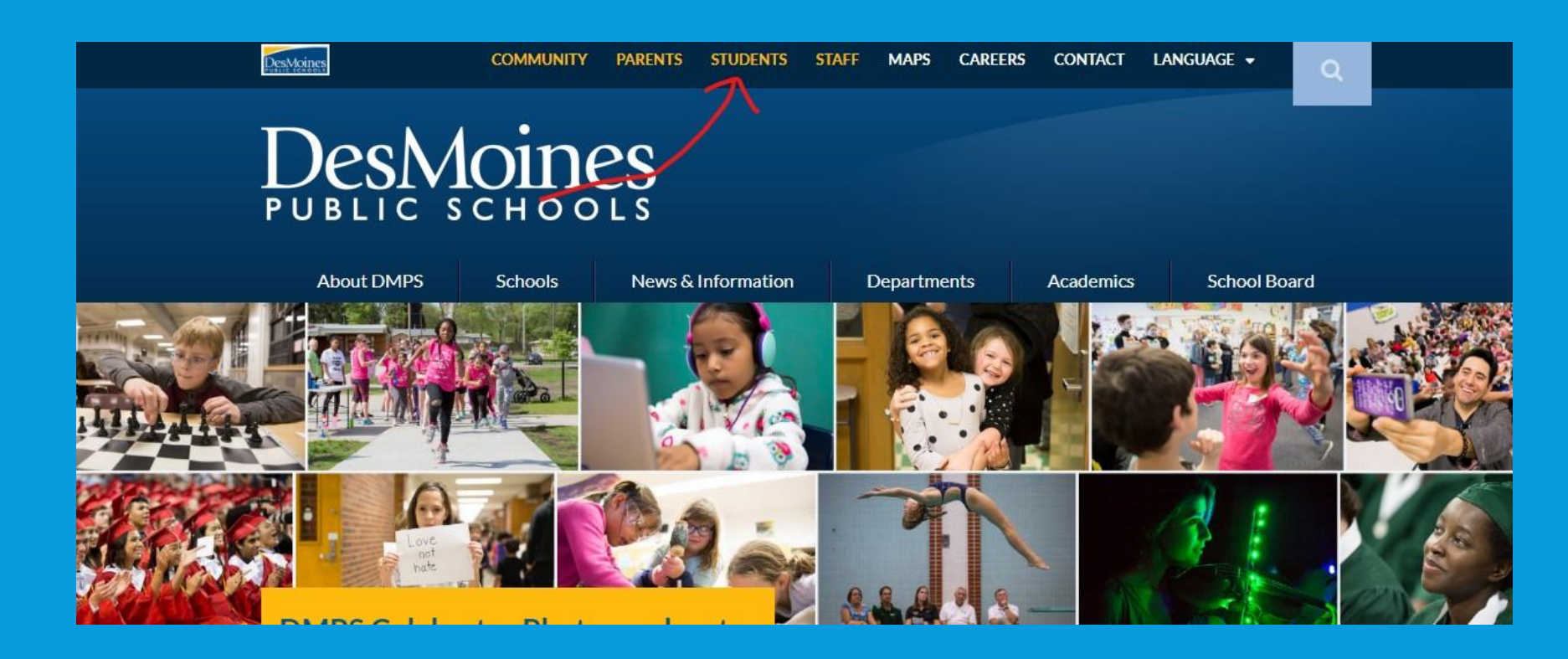

# IF YOU ARE USING YOUR PHONE

- 1. Go to the App store and get the Infinite Campus App for Students!
- 2. Once it is downloaded Click on the Icon.

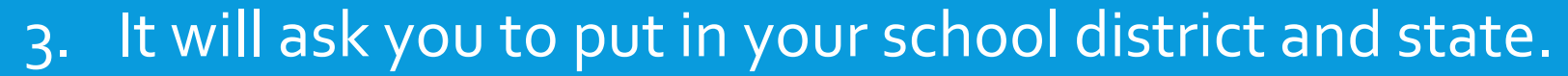

- 4. Enter: Des Moines Independent as the district and choose Iowa as the state.
- 5. You should see a log in screen like this!

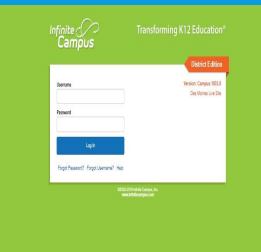

**CAMPUS** 

 $\frac{1}{\sqrt{2}}$ 

6. Now wait until we get to the log in directions!!!!

## USING THE COMPUTER!

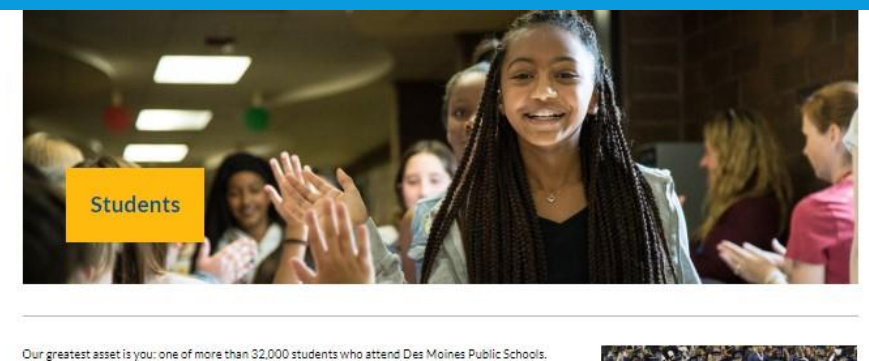

Here is information on academics and activities as you progress towards graduation

- · Athletics
- · Campus Crime Stoppers
- · Canvas
- · Career/Tech Education
- · CIML Sports
- Code of Conduct
- · DART Student Ridership
- · Des Moines Public Library
- · Graduation Requirements
- · Course Catalog (2018-19)
- Course Catalog (2019-20)
- · Infinite Campus
- · Library Resources
- · March 2 Success
- 
- · Moodle
- · School Handbooks · School Menus
- 
- · SRI Assessments

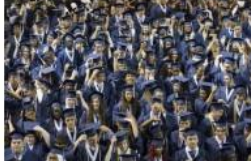

Click here for information on graduation requirements of the high schools at DMPS. Infinite c Campus

Click here to access your Infinite Campus

You will see two different places you can click to get to the Infinite Campus (IC) log in page. Choose one and click!

#### **LOGGING IN COMPUTERS AND PHONE**

This is where things can get confusing.

Your user name: "Studentid#"@student.dmschools.org Example: 123456@student.dmschools.org

Your password is the password you use to get on to the Des Moines school computers.

\*\*most are your birthdate\*\* mmddyyyy

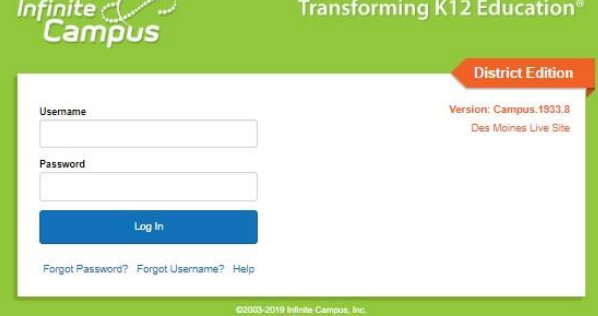

It is important to learn this username. This user name will be the one to use from any device that is not a DMPS computer.

# YOUR INFINITE CAMPUS PAGE! (THE COMPUTER)

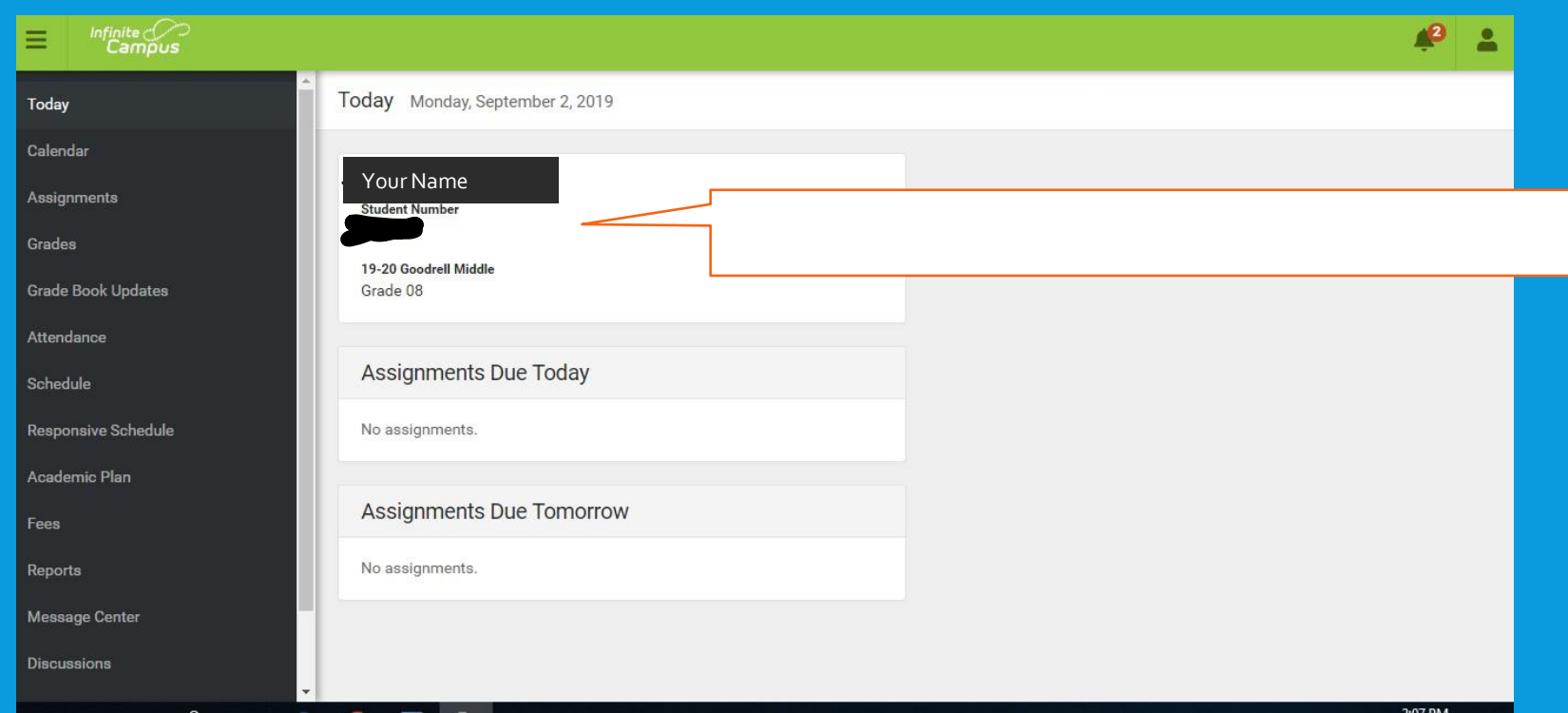

# THE PHONE APP VIEW!

Today 09/03

⋿

 $10:43$ 

**Student Number** 

19-20 Goodrell Middle Grade 06

19-20 Harding Middle Grade 06

**Assignments Due Today** 

No assignments.

**Assignments Due Tomorrow** 

No assignments.

19-20 Goodrell Middle

 $1(08/23 - 01/20)$ 

**DAY: TUES/FRI** 

**PRIDE TIME 6th Advisory** 8:30 AM - 8:50 AM

Jeffries/Hartung Rm: 2013

01

The phone app view. will show a similar screen to the computer view but the menu will be up in the left hand corner.

 $\blacksquare$   $\odot$   $\blacksquare$ 

# THE MENU

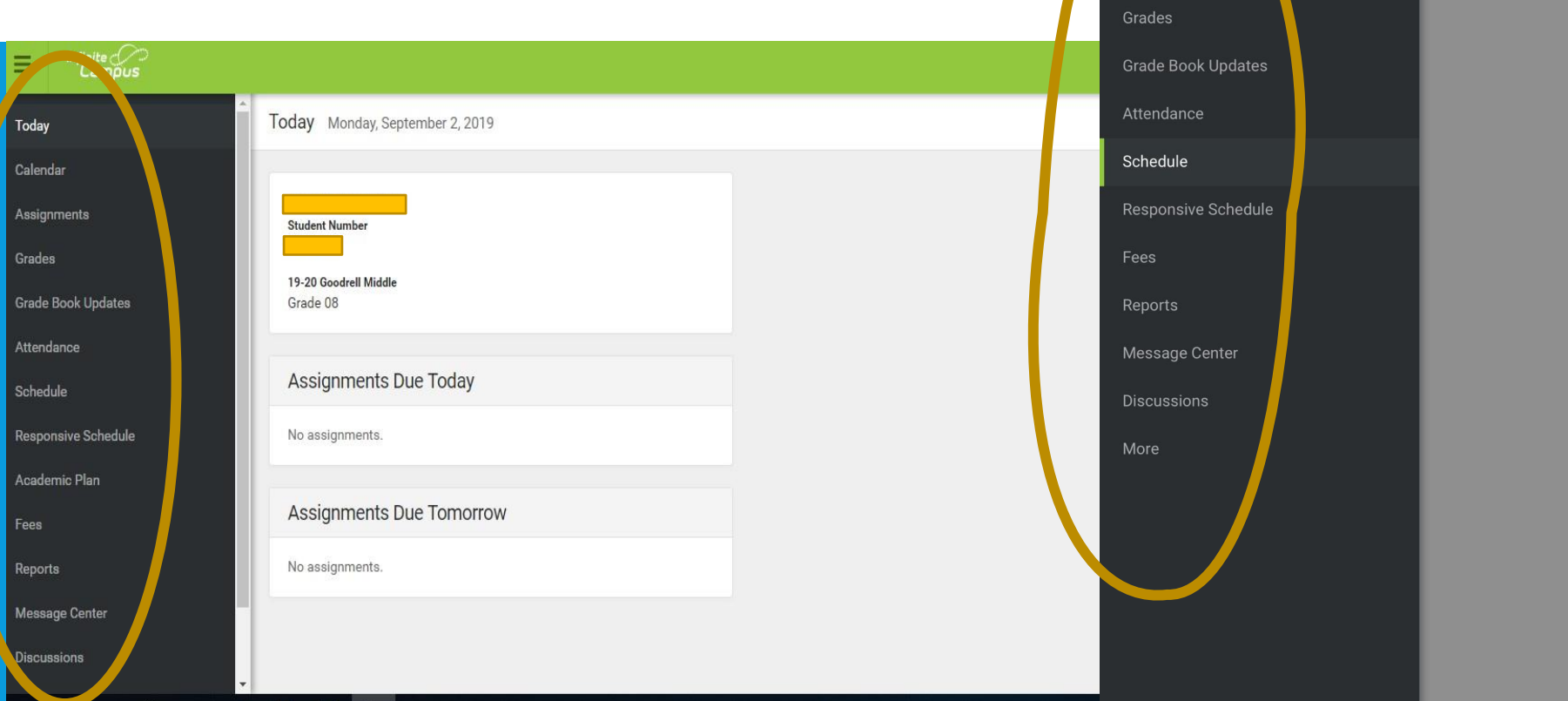

The menu allows you to look at your schedule, your grades, your assignments (if the teacher posts them) and your assessments.

10:38

Ξ

Today

Calendar

**Assignments** 

 $||3G||$ 

٩

#### LOOKING AT YOUR SCHEDULE

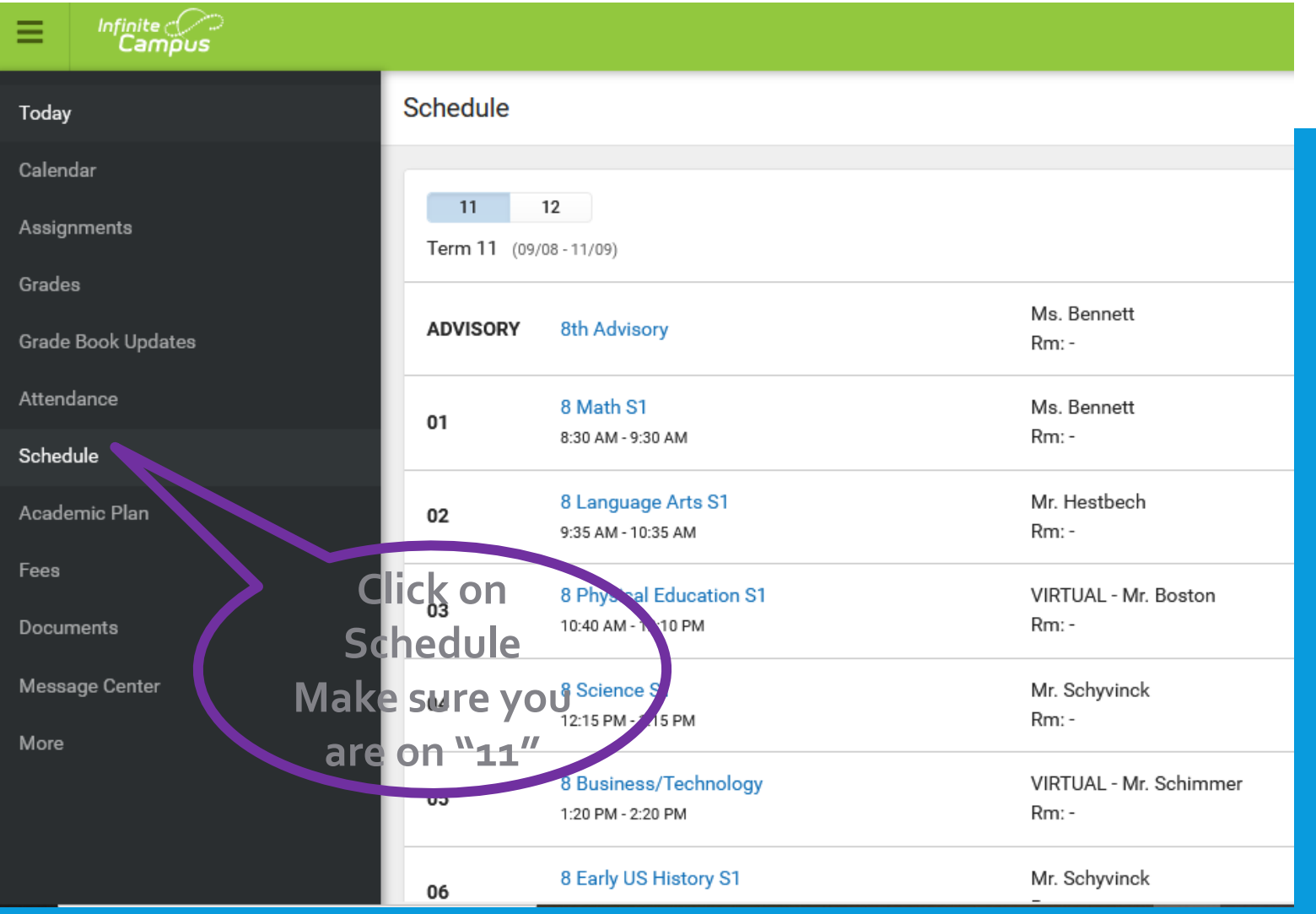

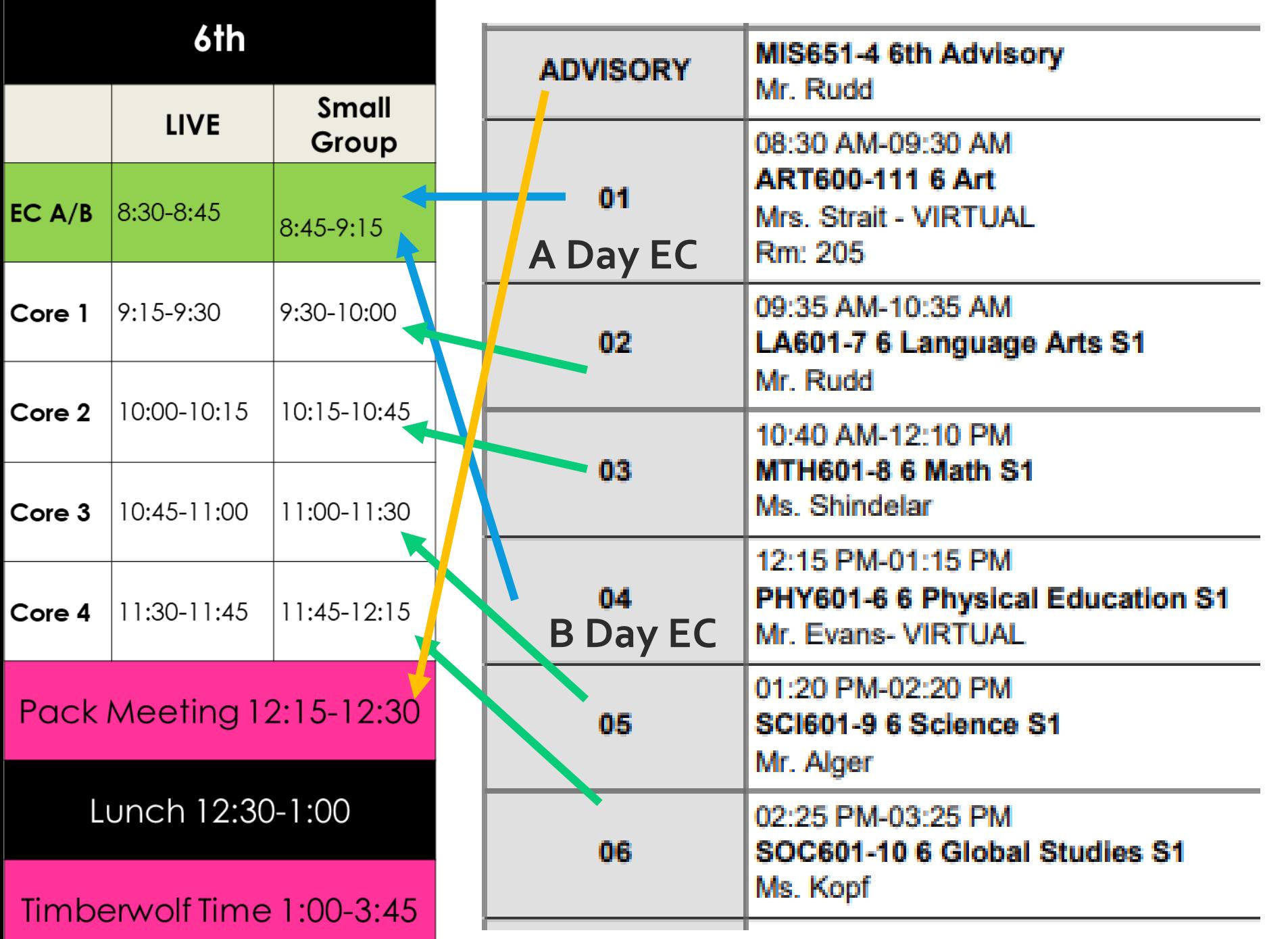

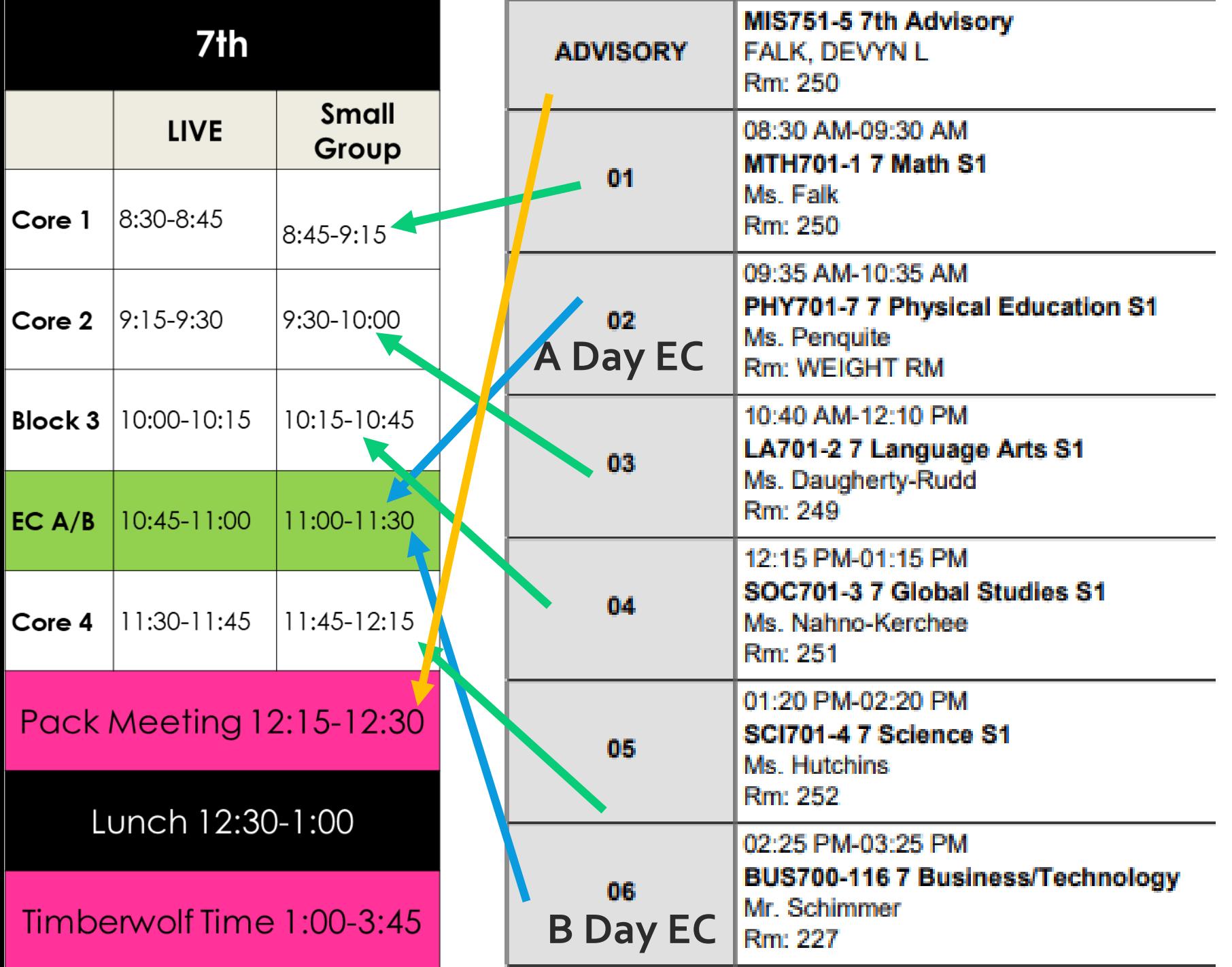

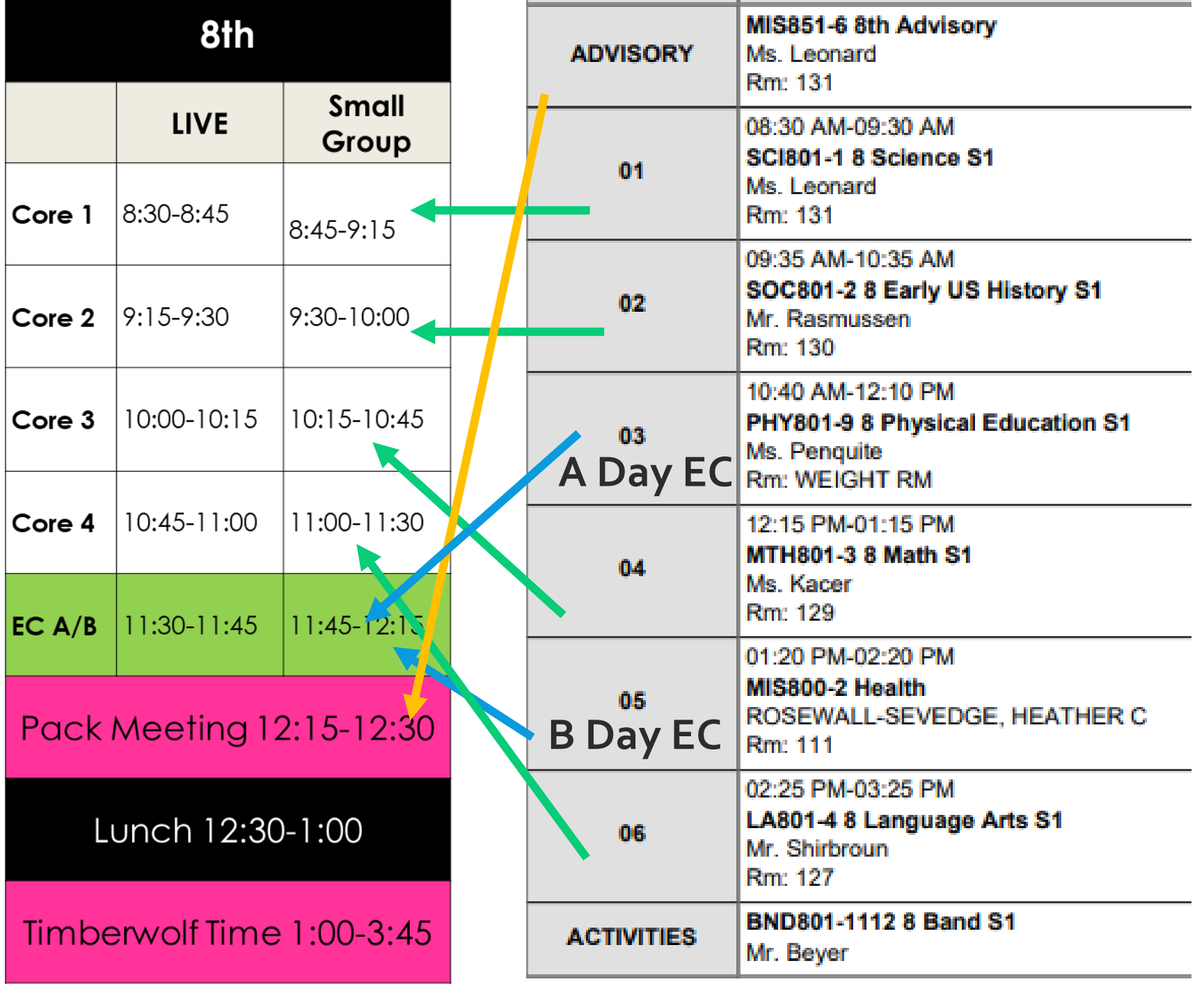

#### LOOKING AT YOUR ATTENDANCE This is a running record of all your tardies and absences throughout the year.

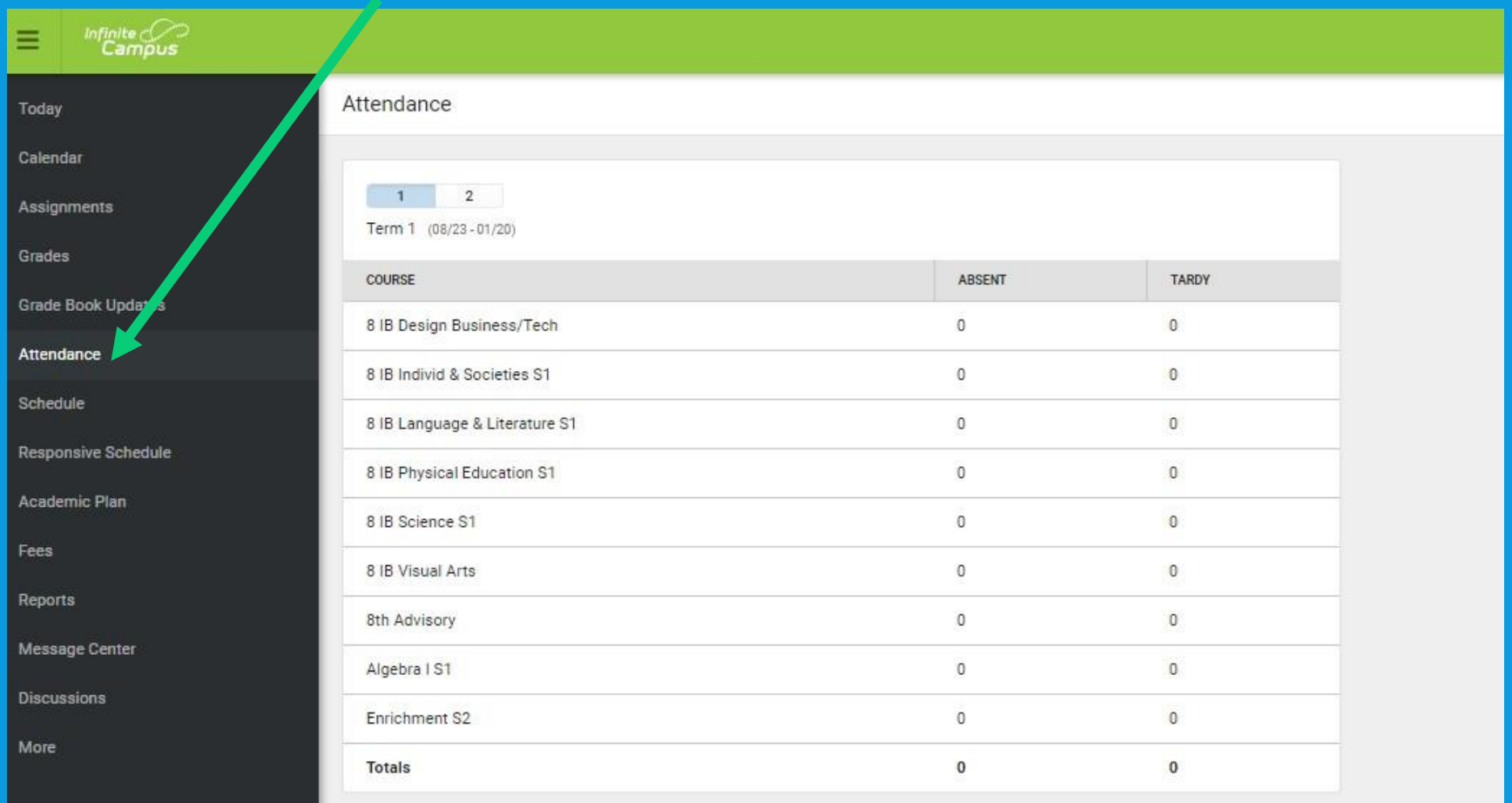

# LOOKING AT YOUR GRADES…

#### Once you have clicked grades, you can find a course. Each standard will be listed under the course.

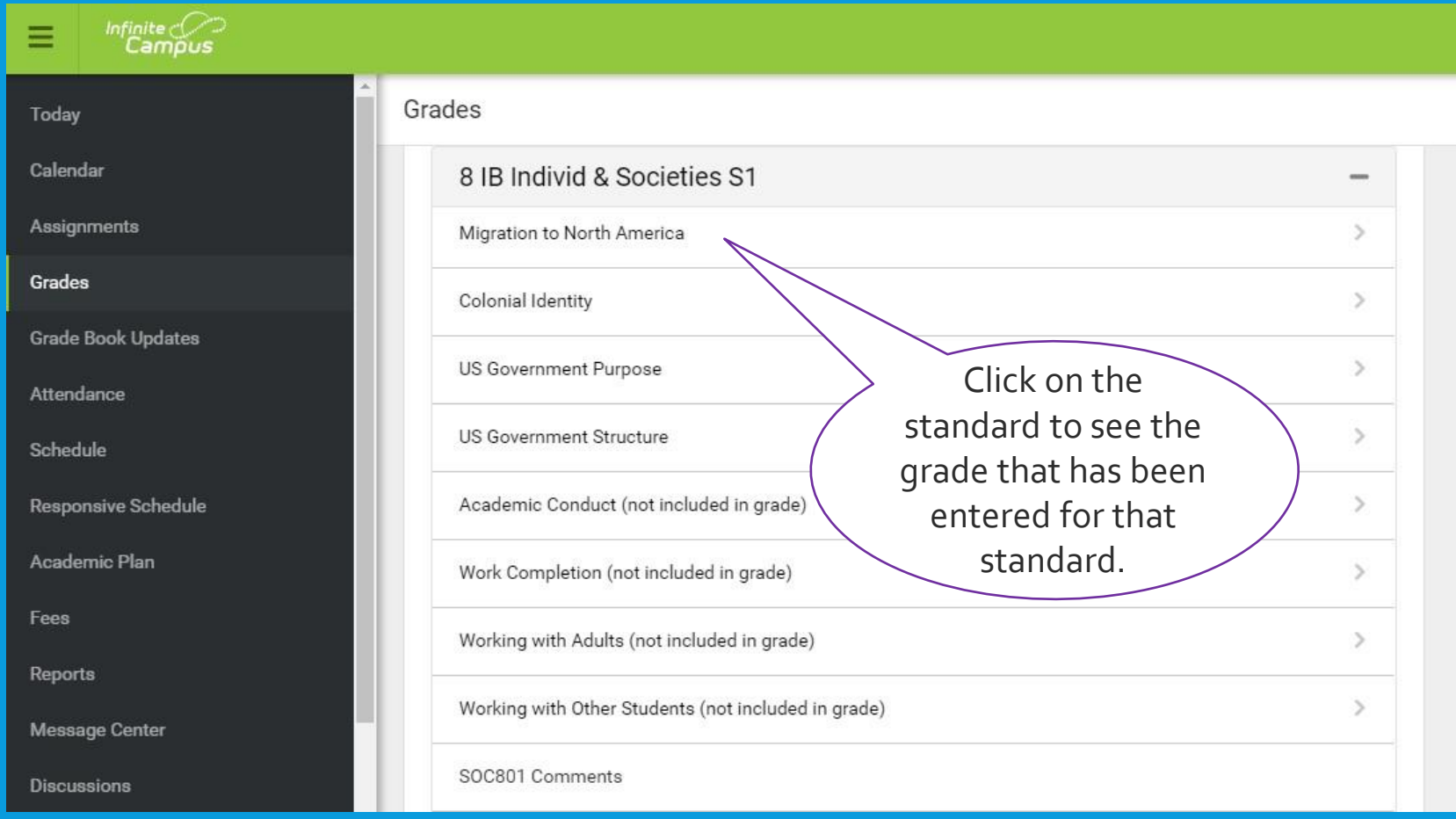

# GREAT JOB!!

Now you can access Infinite Campus to: Check your schedule for the day Look at your daily attendance Check your grades